# IBM 3192-G Color Graphics Display Station and IBM 3979 Expansion Unit Setup Instructions

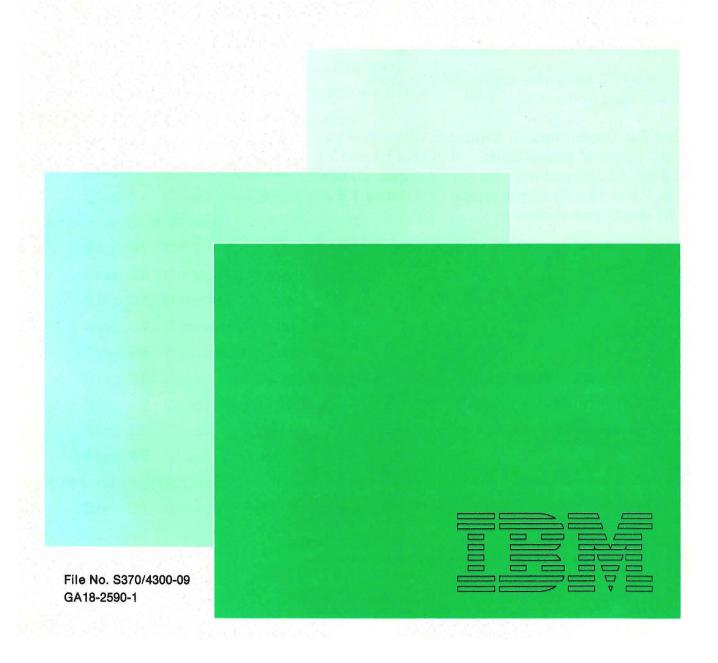

#### Federal Communications Commission (FCC) Statement

Warning: This equipment generates, uses, and can radiate radio frequency energy and if not installed and used in accordance with the instruction manual, may cause interference to radio communications. It has been tested and found to comply with the limits for a Class A computing device pursuant to Subpart J of Part 15 of FCC Rules, which are designed to provide reasonable protection against such interference when operated in a commercial environment. Operation of this equipment in a residential area is likely to cause interference in which case the user at his own expense will be required to take whatever measures may be required to correct the interference.

The above FCC statement applies only to those machines used in the U.S.

Notice for Customers in Chicago, Illinois: If two different length of power cords, 1.8 m (5.9 ft) and 2.8 m (9.2 ft), are shipped with the IBM 3192-G, do not use the 2.8 m (9.2 ft) length power cord; use a 1.8 m (5.9 ft) length power cord.

#### Second Edition (January 1987)

Changes are made periodically to the information herein; any such changes will be reported in subsequent revisions.

Reference in this publication to IBM products, programs, or services does not imply that IBM intends to make these available in all countries in which IBM operates. Any reference to an IBM program product in this publication is not intended to state or imply that only IBM's program product may be used. Any functionally equivalent program may be used instead.

Publications are not stocked at the address given below. Requests for IBM publications should be made to your IBM representative or to the IBM branch office serving your locality.

A form for readers' comments is provided at the back of this publication. If the form has been removed, comments may be addressed to IBM Corporation, Publications Development, Department 6R1 J, 180 Kost Road, Mechanicsburg, PA 17055 U.S.A. IBM may use or distribute whatever information you supply in any way it believes appropriate without incurring any obligation to you.

© Copyright International Business Machines Corporation 1987

# **Contents**

| Display Station S | etup                                          |
|-------------------|-----------------------------------------------|
| Step 1a. Ch       | neck Basic Components 2                       |
| Step 1b. Ch       | neck Options 3                                |
| Step 2. At        | tach Labels 4                                 |
| Step 3. Se        | et Keyboard Switches 6                        |
| Step 4. At        | tach Stand to Logic Element 7                 |
| Step 5. At        | tach Logic Element to Video Stand 8           |
| Step 6. Co        | onnect Cables 10                              |
| Step 7. Co        | onnect Power Cord 11                          |
| Step 8. Pl        | ug in Power Cord of Display Station 12        |
| Step 9. Ad        | ljust Screen Brightness 13                    |
| Step 10. Ad       | ljust Alarm Volume 14                         |
| Step 11. Pe       | ersonalize Display Station 15                 |
| Step 12. Co       | onnect Display Station to Host 16             |
| Printer Attachme  | nt to Display Station                         |
| Step A1. Co       | onnect Printer 19                             |
| Step A2. Ch       | neck Communication 20                         |
| Step A3. Ch       | neck Printer 21                               |
| Expansion Unit So | etup                                          |
| Step B1. Co       | onnect Expansion Unit 24                      |
| Step B2. Co       | onnect Power Cord 25                          |
| Step B3. Co       | onnect Mouse 26                               |
| Step B4. Co       | onnect Printer 27                             |
| Step B5. Co       | onnect Plotter 28                             |
| Step B6. Po       | ower-On Display Station and Expansion Unit 30 |
| Step B7. Ch       | neck Mouse 31                                 |
| Step B8. Ch       | neck Printer 32                               |
| Step B9. Ch       | neck Plotter 34                               |
| Keyboard Layout   | Change                                        |
| Step C1. Ch       | nange Keyboard Layout 37                      |

If you have any problem in setting up the IBM 3192-G Color Graphics Display Station see IBM 3192-G Color Graphics Display Station Operator Reference and Problem Solving Guide, GA18-2591.

#### 1a. Check basic components

Check the boxes 
☐ as you identify each item. If any are missing, call your IBM marketing representative.

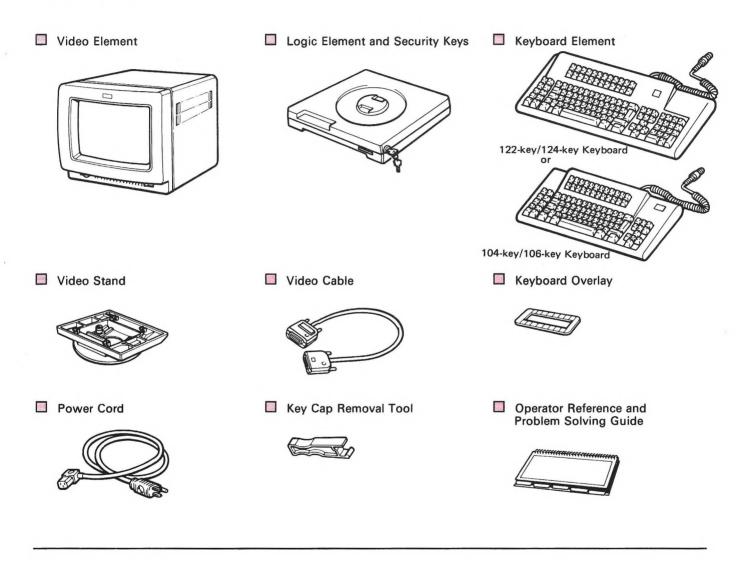

#### Notes:

- 1. The 122-key/124-key keyboard is used in these setup instructions. If you have a 104-key/106-key keyboard, use it in place of the 122-key/124-key keyboard.
- 2. Save all packaging material for possible later use.
- 3. Store one of the security keys in a safe place.
- 4. The security keys may not, as shown, come inserted in the logic element.

#### 1b. Check options

If you have one of the following auxiliary devices, check the boxes as you identify each item. If any are missing, call your IBM marketing representative.

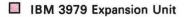

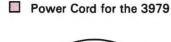

☐ IBM 5277-1 Mouse and Pad

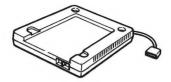

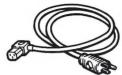

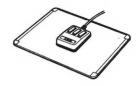

■ IBM 3852-2 Color Jetprinter

IBM 4201 Proprinter/ IBM 4202 Proprinter-XL

☐ IBM 5201-2 Quietwriter

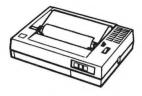

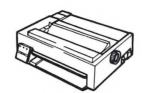

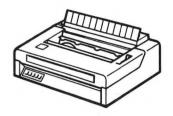

IBM 6180/7371/7372 Color Plotter

■ IBM 6184 Color Plotter

Printer Cable (P/N 6342058)

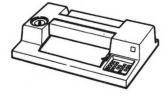

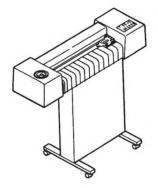

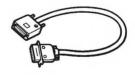

Plotter Cable (P/N 2720020)

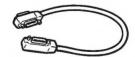

#### 2. Attach labels

**IMPORTANT:** It is important that you attach all labels to avoid possible delay if it becomes necessary to return the unit for repair to IBM.

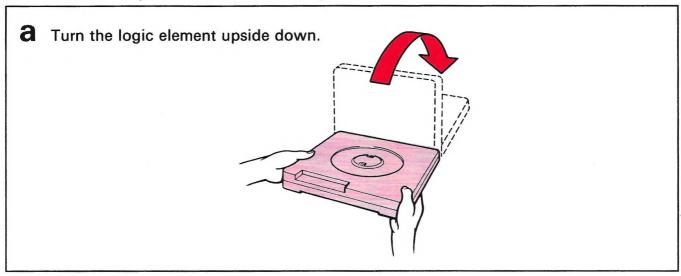

**b** Tear off the labels from the bottom of the logic element.

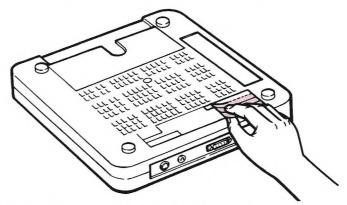

Note: The labels and their location may not be exactly as shown.

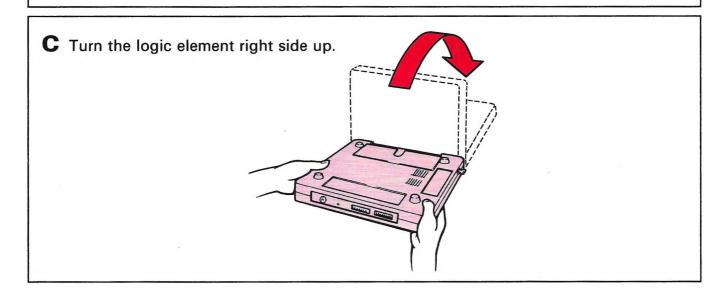

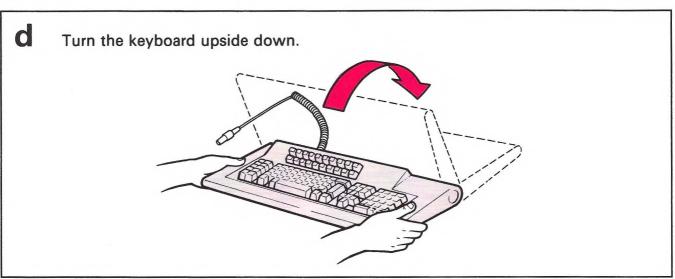

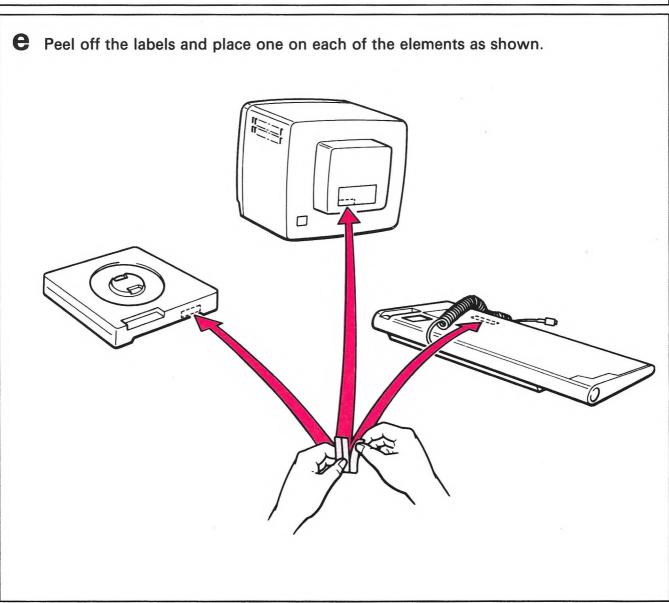

#### 4. Attach stand to logic element

Attach the stand on the logic element and align the notch and the tab.

**b** Pinch the two gray latches to lock the stand onto the logic element; then, release them.

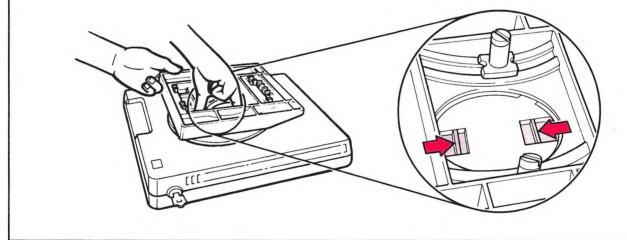

**C** Lift the stand to make sure it is locked onto the logic element.

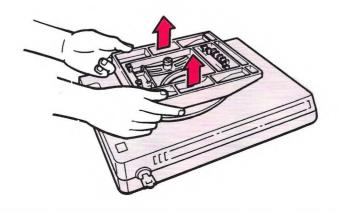

#### 3. Set keyboard switches

Set the 8 switches on the bottom of the keyboard to O(Off) using a pointed object like a ball point pen. Do not use a pencil.

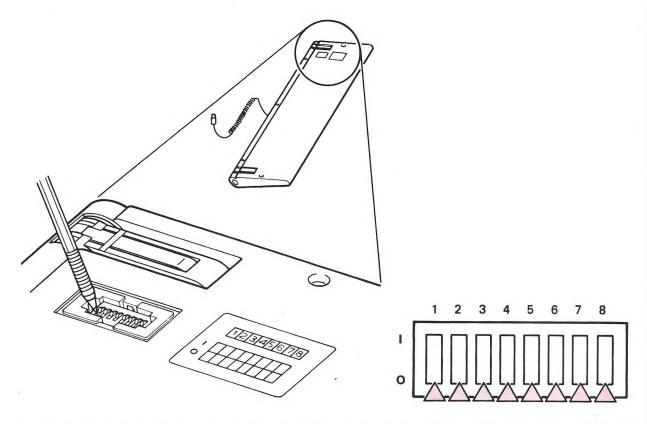

Note: The switches and the label may not be exactly as shown. The switches of the 104-key/106-key keyboard are located under the legs.

b If you need to turn on the numeric lock (ask your supervisor), set switch 2 to I(On) as shown.

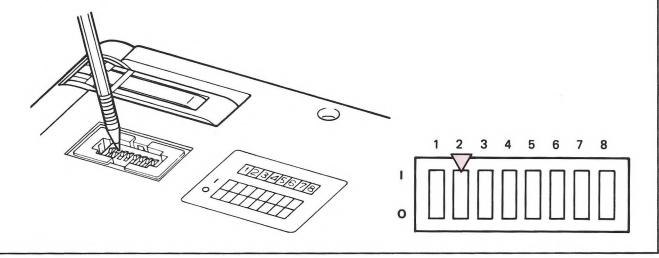

# 4. Attach stand to logic element

Attach the stand on the logic element and align the notch and the tab.

**b** Pinch the two gray latches to lock the stand onto the logic element; then, release them.

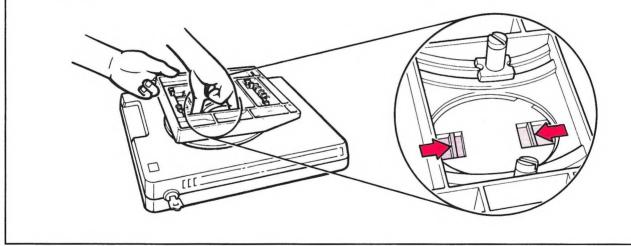

**C** Lift the stand to make sure it is locked onto the logic element.

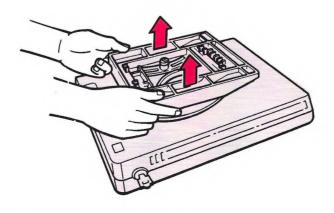

# 5. Attach logic element to video stand

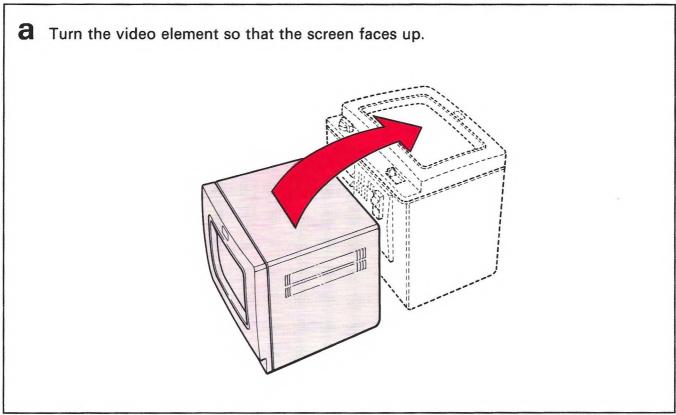

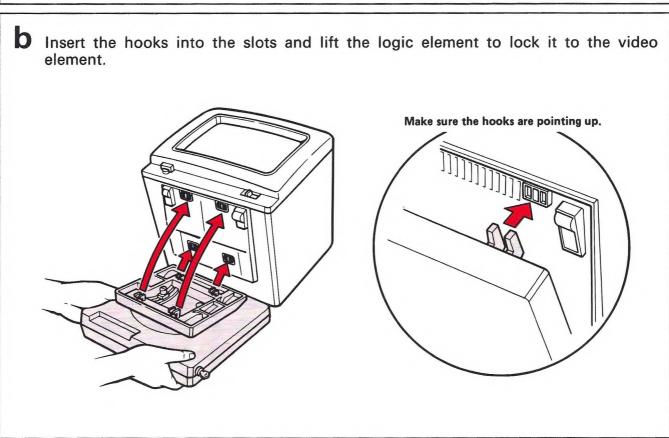

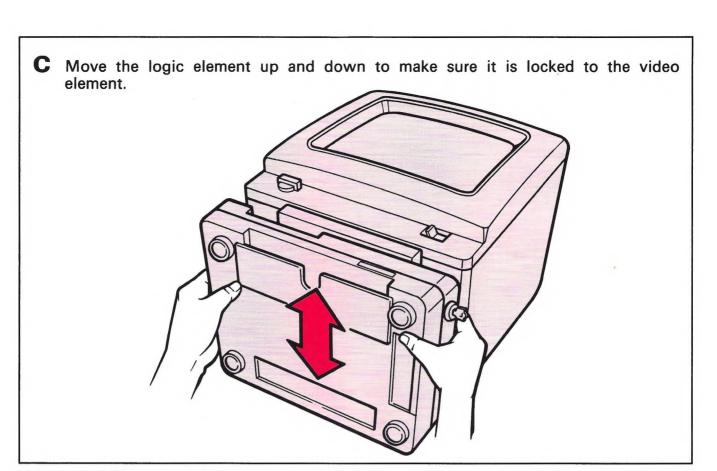

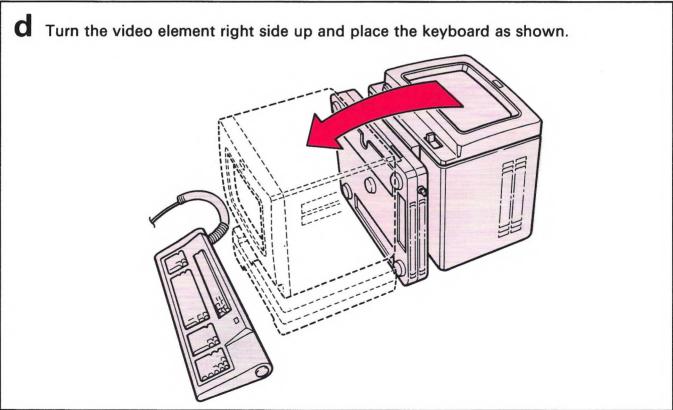

#### 6. Connect cables

and tighten screws.

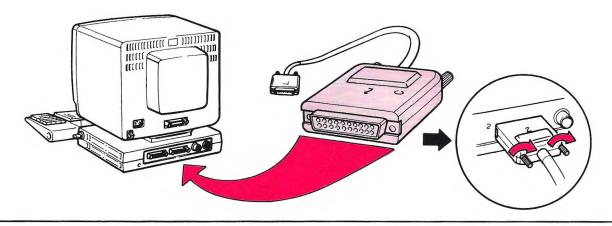

b Insert the other end of the video cable into the connector of the video element and tighten screws.

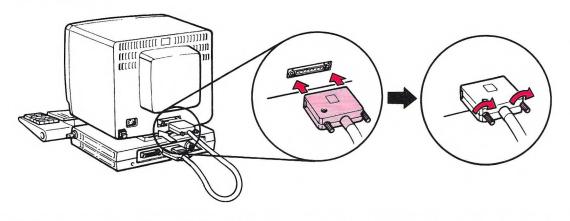

Remove the cap (if present) from the keyboard connector. Insert the keyboard cable into connector 4 and tighten ring by turning it clockwise.

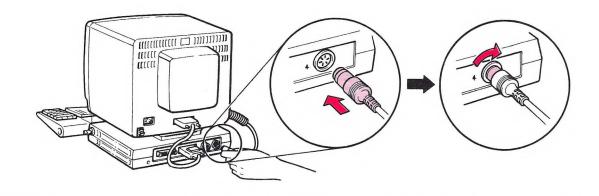

#### 7. Connect power cord

a Insert the power cord into the video element.

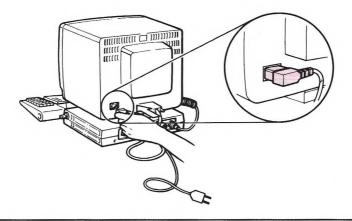

**b** Open the cable clamp and insert the power cord.

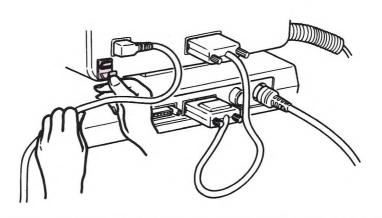

Make sure the distance between the power cord and the video-cable connector is at least 2 centimeters (0.8 inches). Close the cable clamp.

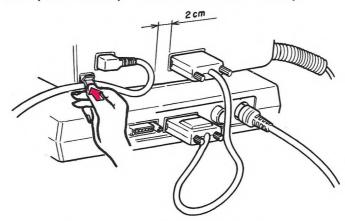

#### 8. Plug in power cord of display station

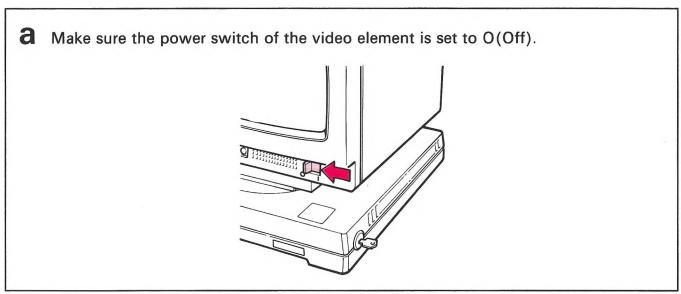

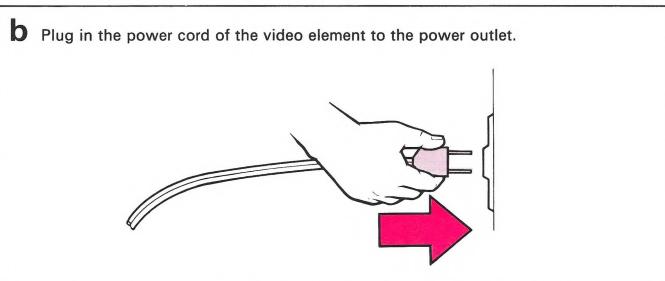

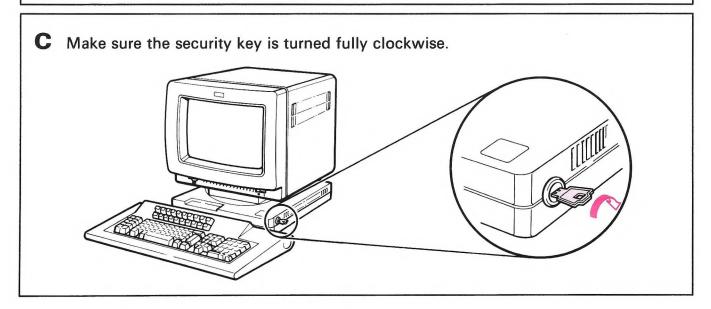

#### 9. Adjust screen brightness

Note: If you have any problems, see the Operator Reference and Problem Solving Guide.

3 Set the power switch of the video element to I(On). The power-on light should come on, and about 12 seconds later you should hear an alarm.

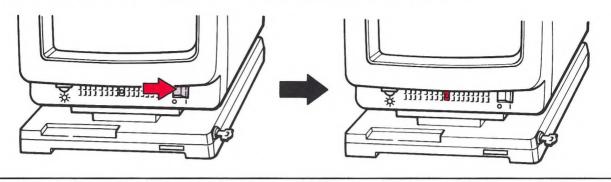

Press and hold the Alt key, then press the Test key. Your screen should look as shown.

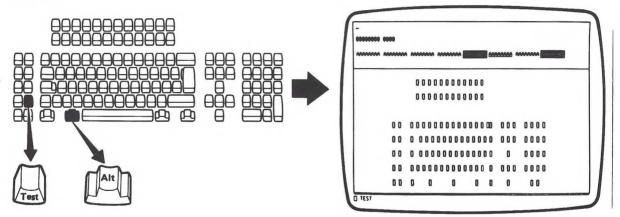

Note: The same screen appears for the 104-key/106-key keyboard.

#### 10. Adjust alarm volume

a Press and hold the Alt key, then press the PF4 key. You should hear the alarm.

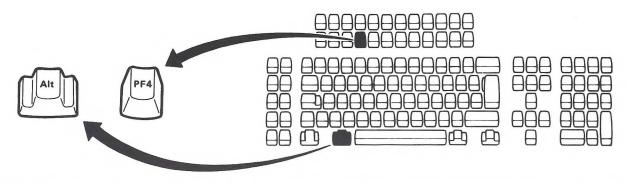

**b** Turn the keyboard upside down. Set switches 3 and 4 at the bottom of the keyboard for desired volume. Repeat the above step 10a to check the desired volume.

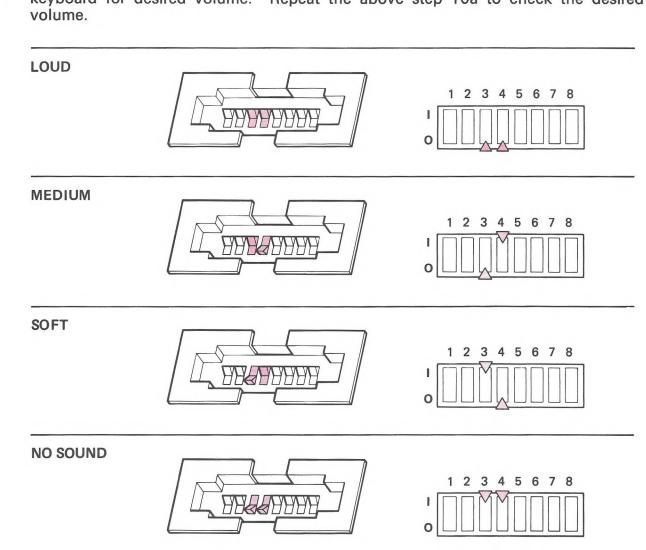

#### 11. Personalize display station

a Adjust the keyboard slope.

If you use the 122-key/124 key keyboard,

- 1. Lift the keyboard.
- 2. Push in the buttons on each side.
  - Push until short legs release.
  - Push further to release long legs.
- 3. Release both buttons.
- 4. Lock the legs by pushing them away from you.

If you use 104-key/106-key keyboard,

Turn the keyboard upside down and lift the legs further until it stops.

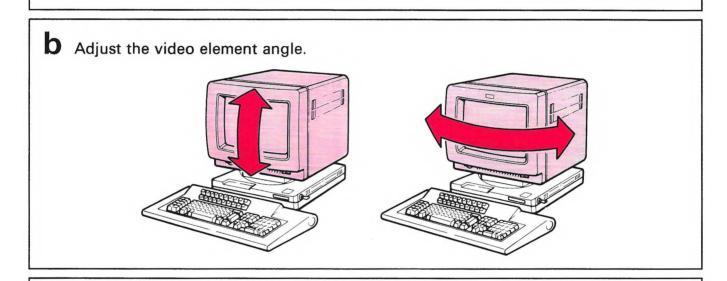

C Place the keyboard overlay over the keys and store the IBM 3192-G Color Graphics Display Station Operator Reference and Problem Solving Guide in the pocket under the front of the logic element.

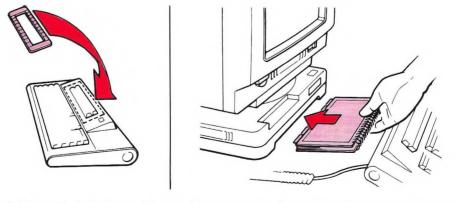

#### SETUP OF YOUR DISPLAY STATION IS COMPLETED.

*Note:* Go to the next page to connect your display station to the host system.

#### 12. Connect display station to host

#### **CAUTION**

Do not connect the communication cable during an electrical storm. Communication cables can conduct lethal charges of electricity.

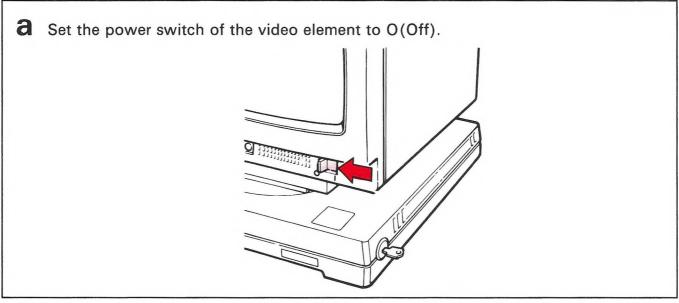

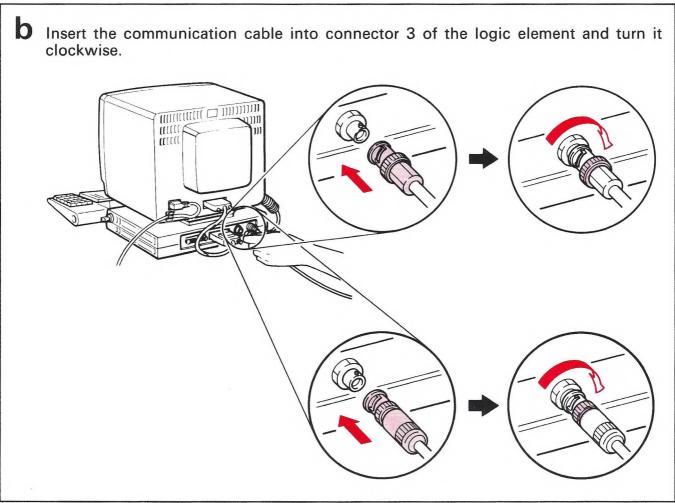

C Set the power switch of the video element to I(On). The power-on light should come on, and about 12 seconds later you should hear the alarm.

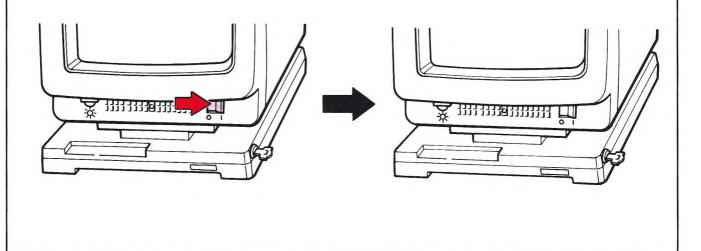

About 2 minutes later, the symbol 4 or S appears at the bottom left of your screen.

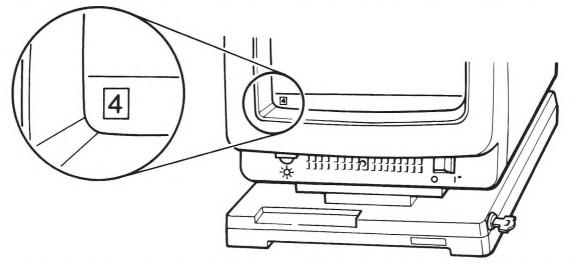

*Note:* If a  $\blacksquare$  or an S does not appear, call the person responsible for the control unit or the host system.

#### Notes:

- 1. Retain this instruction manual for possible later use.
- 2. Your display station will work even if the key is pulled out.

Your display station is ready to use.

If you have a printer and plan to attach it directly to the display station, go to step A1 (page 19).

If you have an expansion unit with a mouse, printer, or plotter, go to step B1 (page 24).

(page 24).

If you plan to change your keyboard layout, go to step C1 (page 37).

#### A1. Connect printer

The figure below uses the IBM 3852-2 Color Jetprinter for the example. Use the printer you plan to attach.

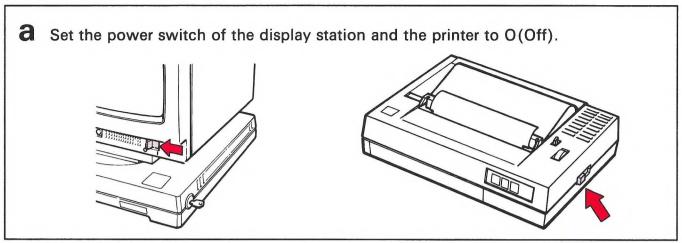

**b** Insert the printer cable into the connector of the printer and pinch the clamps.

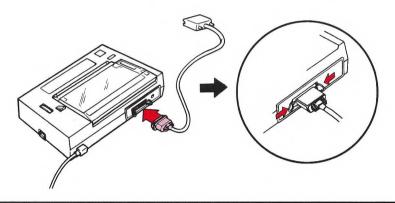

C Insert the other end of the printer cable into connector 1 of the logic element and tighten the screws.

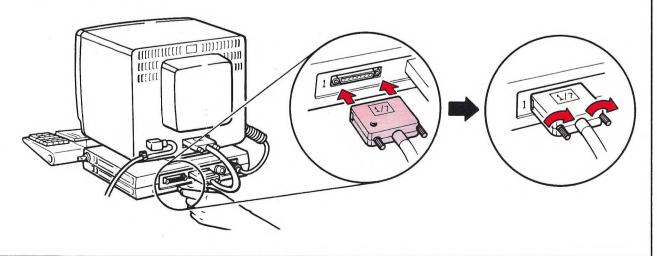

#### A2. Check communication

A Set the power switch of the display station to I (On). The power-on light should come on, and about 12 seconds later you should hear the alarm.

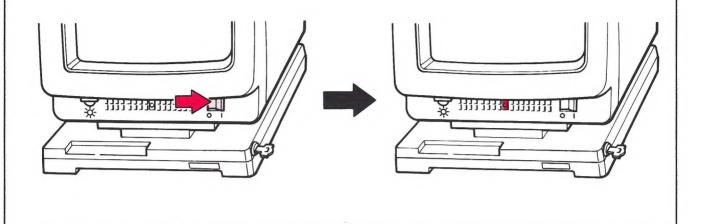

**b** About 2 minutes later, the symbol @ or S appears at the bottom left of your screen.

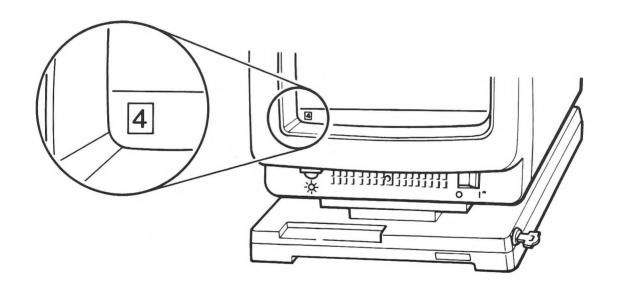

*Note:* If a @ or an S does not appear, call the person responsible for the control unit or the host system.

#### A3. Check printer

**a** Check that the power switch is set to I (On), the paper is in the printer, and the Ready lamp is on.

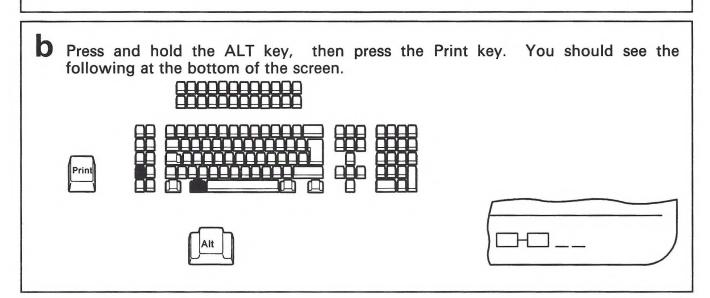

C Key in the number 99. The bottom right symbol should now look like this.

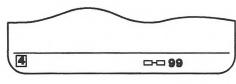

Press the Clear key. The screen will be updated.

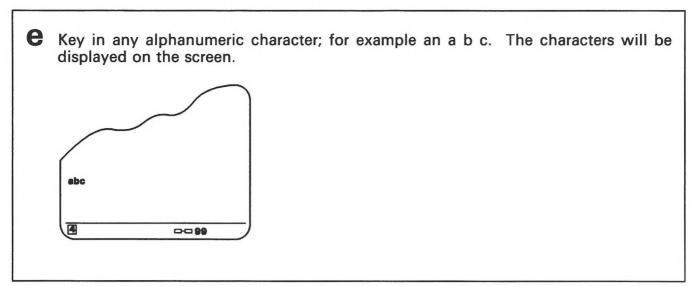

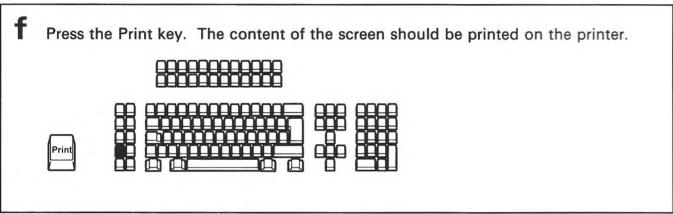

Your printer is ready to use.

If you have a problem, refer to the Operator Reference and Problem Solving Guide.

If you have an expansion unit with a mouse, plotter, or printer, go to step B1 (page 24).

If you plan to change your keyboard layout, go to step C1 (page 37).

#### **B1.** Connect expansion unit

a Set the power switch of the display station and the expansion unit to O (Off).

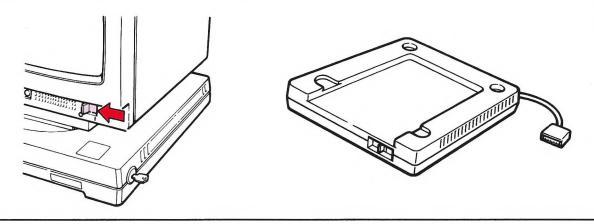

**b** With help from another person, hold the video element as shown and lift the display station onto the expansion unit. (Be careful not to pinch your fingers.)

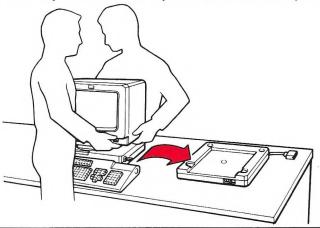

C Insert the expansion unit cable into connector 1 of the logic element and tighten the screws.

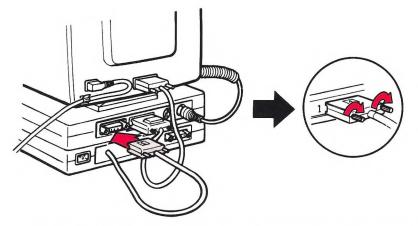

# **B2.** Connect power cord

a Insert the power cord into the expansion unit.

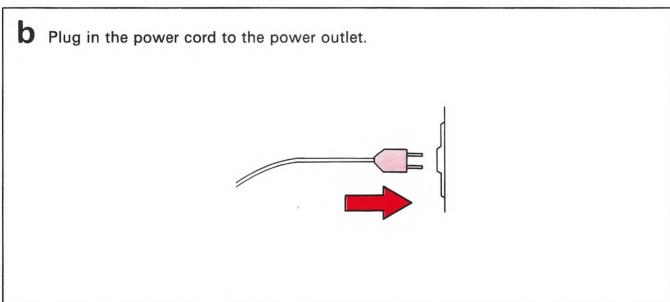

#### **B3.** Connect mouse

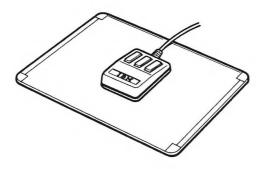

If you have an IBM 5277-1 mouse, insert the cable into connector 6 of the expansion unit and tighten screws.

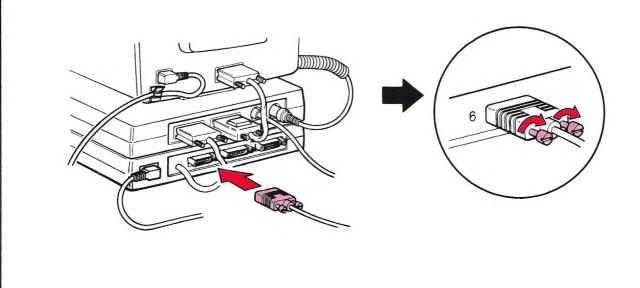

#### **B4.** Connect printer

The figure below uses the IBM 3852-2 Color Jetprinter for the example. Use the printer you plan to attach.

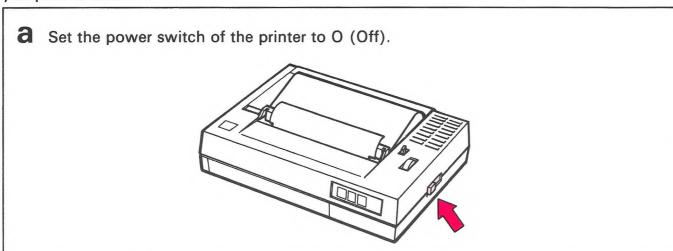

Insert the printer cable into the connector of the printer and pinch the clamps.

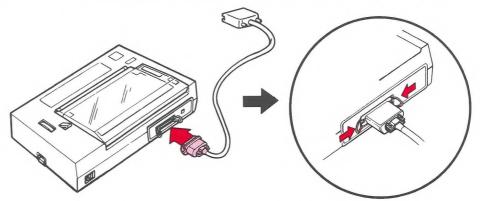

Note: Only the unique printer cable (part number 6342058) should be used.

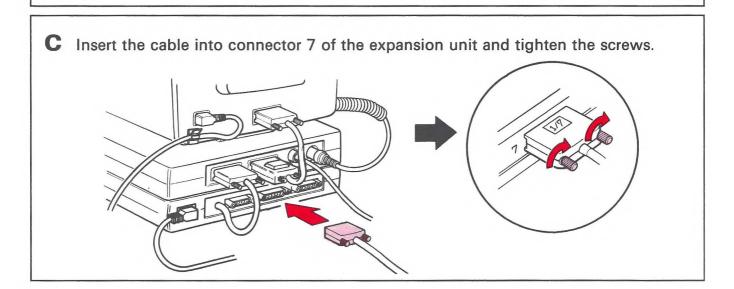

#### **B5.** Connect plotter

The figure below uses the IBM 7372 Color Plotter for the example. Use the plotter you plan to attach.

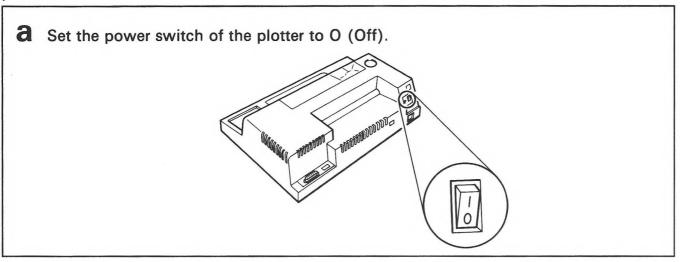

Remove the cap (if present) from the plotter connector.
 Insert the plotter cable into the plotter connector, and tighten the screws.

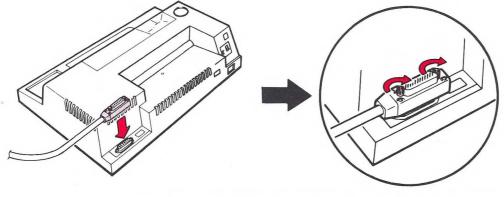

C Insert the cable into connector 8 of the expansion unit and tighten screws.

Set the address switches marked '1' and '4' to I(On) and the other address switches to O(Off). Do not use a pencil.

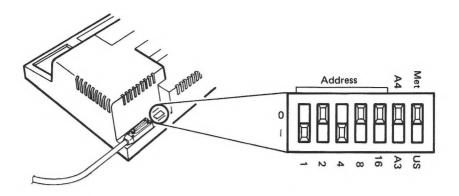

**C** Check pens using the following table:

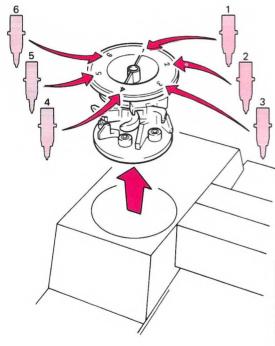

| Pen Position No. | 2-pen<br>Plotter | 6-pen<br>Plotter | 8-pen<br>Plotter |
|------------------|------------------|------------------|------------------|
| 1                | Blue (left)      | Blue             | Black            |
| 2                | Red<br>(right)   | Red              | Red              |
| 3                | -                | Pink             | Blue             |
| 4                | -                | Green            | Gold             |
| 5                | -                | Turquoise        | Green            |
| 6                | -                | Black            | Violet           |
| 7                | -                | -                | Turquoise        |
| 8                | -                | -                | Burnt<br>Orange  |

# **B6**. Power-on display station and expansion unit

**a** Set the power switch of the display station and the expansion unit to I (On).

About 2 minutes later, the symbol @ or S appears at the bottom left of your screen.

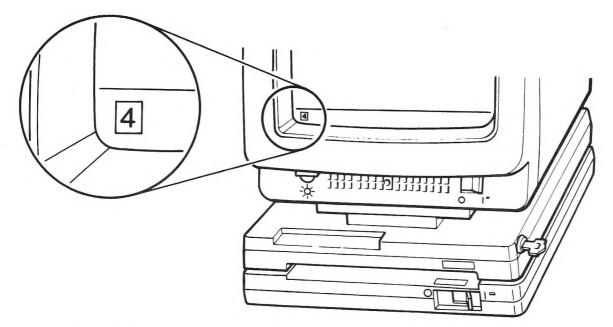

Note: If a  $\blacksquare$  or S does not appear, call the person responsible for the control unit or the host system.

#### **B7.** Check mouse

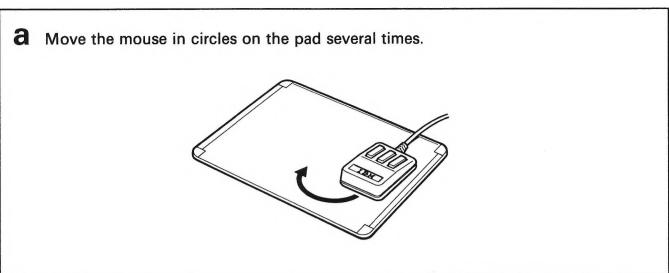

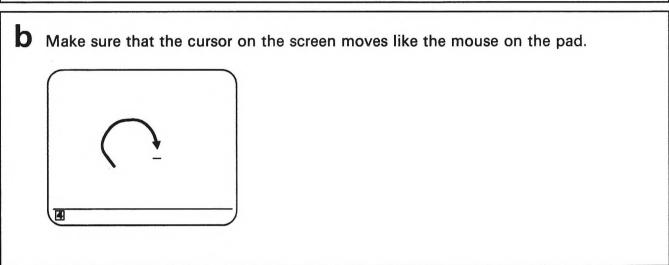

Your mouse is ready to use.

If you have a problem, refer to the Operator Reference and Problem Solving Guide.

#### **B8.** Check printer

**a** Check that the power switch is set to I (On), the paper is in the printer, and the Ready lamp is on.

Press and hold the ALT key, then press the Print key. You should see the following at the bottom of the screen.

C Key in the number 99. The bottom right symbol should now look like this.

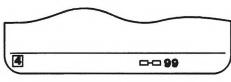

Press the Clear key. The screen will be updated.

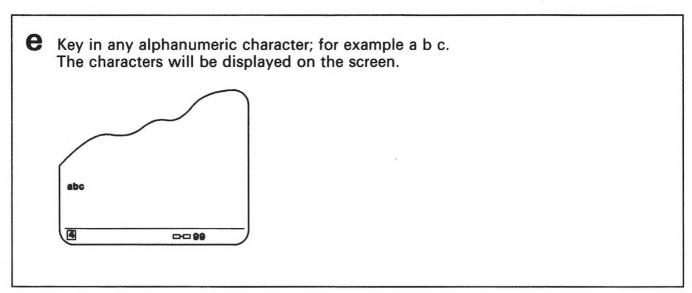

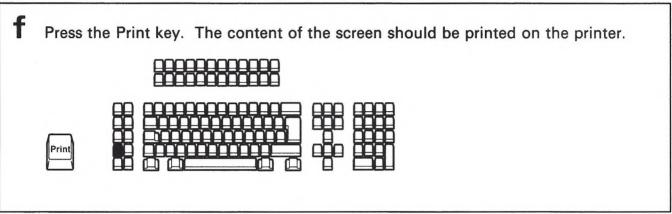

Your printer is ready to use.

If you have a problem, refer to the Operator Reference and Problem Solving Guide.

# **B9.** Check plotter

Check that the power switch is set to I (On), the paper is in the plotter, and the Ready lamp is on.(IBM 7371/7372 does not have the Ready lamp.)

Press and hold the ALT key, the press the Test key. The terminal enters Test mode and you will see TEST at the bottom left of the screen.

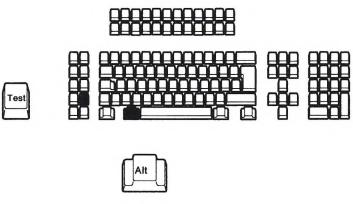

**C** Press and hold the ALT key, then press the PF8 key. You will see the following figure on the screen and almost instantly the screen content will be plotted on your plotter.

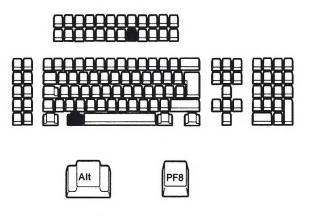

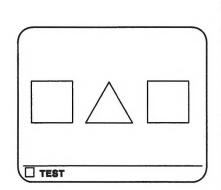

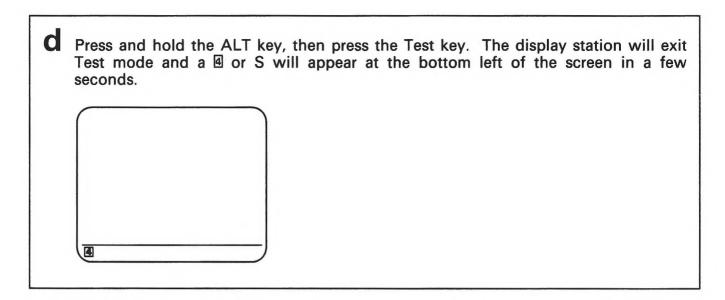

Your plotter is ready to use.

If you have problem, refer to the Operator Reference and Problem Solving Guide.

If you plan to change your keyboard layout, go to step C1 (page 37).

#### C1. Change keyboard layout

If a keyboard layout change is required, get a copy of the keyboard layout sheet from your supervisor (or the person responsible for the system configuration) for the keyboard layout change and do the following steps.

Note: Keyboard Definition Function is described in Chapter 6 of IBM 3179-G/3192-G Color Graphics Display Station Description, GA18-2589.

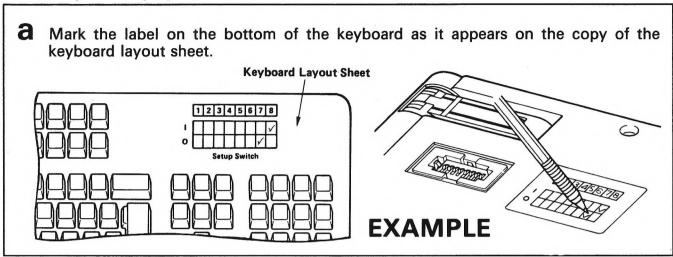

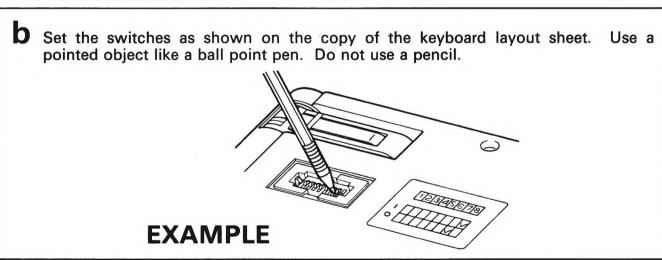

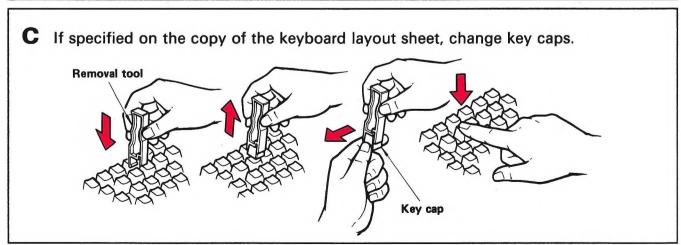

Staples can cause pro with automated mail sorting pment.
Please use pressure seinande or other gummed tape to sear this form

Cut or Fold Along Line

This manual is part of a library that serves as a reference source for systems analysts, programmers, and operators of IBM systems. This form may be used to communicate your views about this publication. They will be sent to the author's department for whatever review and action, if any, is deemed appropriate. Comments may be written in your own language; use of English is not required. IBM may use or distribute any of the information you supply in any way it believes appropriate without incurring any obligation whatever. You may, of course, continue to use the information you supply.

Note: Copies of IBM publications are not stocked at the location to which this form is addressed.

Please direct any requests for copies of publications, or for assistance in using your IBM system, to your IBM representative or to the IBM branch office serving your locality.

Possible topics for comment are:

Clarity Accuracy Completeness Organization Coding Retrieval Legibility

If you wish a reply, give your name and mailing address:

Thank you for your cooperation. No postage stamp necessary if mailed in the U.S.A. (Elsewhere, an IBM office or representative will be happy to forward your comments.)

Cut or Fold Along Line

**Reader's Comment Form** 

Fold and tape

Please Do Not Staple

Fold and tape

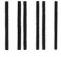

#### **BUSINESS REPLY MAIL**

FIRST CLASS

PERMIT NO. 40

ARMONK, N.Y. U.S.A.

POSTAGE WILL BE PAID BY ADDRESSEE:

INTERNATIONAL BUSINESS MACHINES CORPORATION DEPARTMENT 6R1 J 180 KOST ROAD MECHANICSBURG, PA 17055 NO POSTAGE
NECESSARY
IF MAILED
IN THE
UNITED STATES

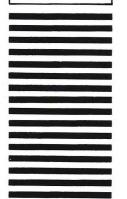

Fold and tape

Please Do Not Staple

Fold and tape

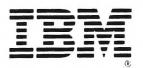

IBM 3192-G Color Graphics Display Station and IBM 3979 Expansion Unit Setup Instructions Printed in U.S.A.

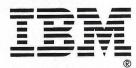

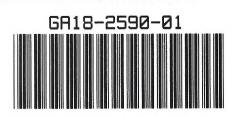